# SPA8000模擬電話介面卡上WAN埠的靜態IP設定

## 目標 Ī

靜態IP地址是Internet服務提供商分配給使用者的地址,該地址是連線到Internet的永久地址。 靜態IP地址對於網際網路協定語音(VoIP)更可靠,對於託管遊戲網站或玩線上遊戲,以及使用 虛擬專用網路從公司網路電腦保安訪問檔案等更可靠。使用靜態IP時,您不應與傳送大量垃圾 郵件的其他公司共用IP,這可能會將其IP地址列入黑名單。相反,靜態IP地址可能會帶來安全 風險,因為地址始終相同。靜態IP更容易被資料探勘公司跟蹤。靜態IP編址比動態IP編址成本 效益低。單一IP地址配置更容易,因為它提供了用於訪問的單個已知IP,而動態IP則使查詢和 獲取用於配置裝置的訪問更加困難。廣域網(WAN)是由多個小型網路組成的網路。最知名的 WAN是Internet。要訪問Internet,需要使用稱為Internet服務提供商(ISP)的組織。本文說明如 何在SPA8000上配置WAN的靜態IP。

# 適用的裝置 Ĭ.

• SPA8000

### 軟體版本

● 6.1.12

## 靜態IP配置 Ī

靜態IP配置有兩種方式。一種是使用Web配置實用程式。另一種配置方法是通過模擬電話和互 動式語音響應(IVR)介面。下面將介紹這兩種方法。

#### 通過Web配置實用程式進行靜態IP配置

步驟1.以管理員身份登入Web配置實用程式,然後選擇Advanced > Network > WAN Status。 WAN Status百面隨即開啟 ·

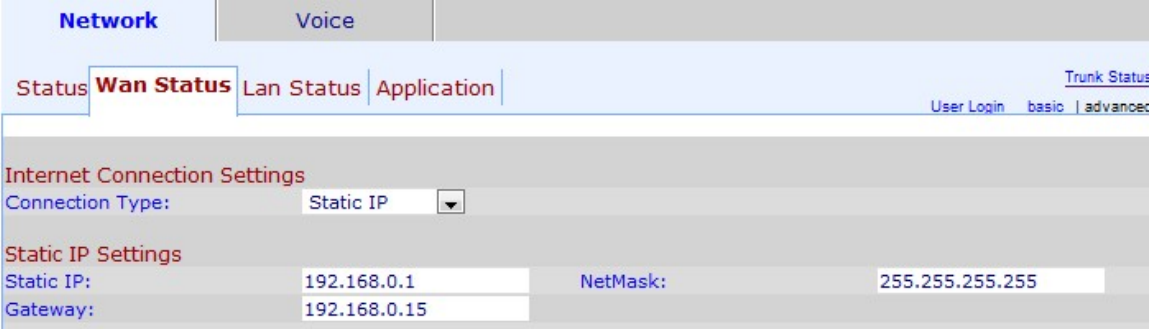

步驟2.從「連線型別」下拉選單中選擇WAN的靜態IP。

步驟3.在Static IP欄位中輸入所需的WAN靜態IP地址。此IP地址用作裝置的WAN埠的永久地 址。靜態IP地址不變。

步驟4.在NetMask欄位中輸入子網掩碼。子網掩碼指定IP的哪一部分是網路地址,哪一部分是 主機地址。

步驟5.在「網關」欄位中輸入網關的IP地址。網關允許電話介面卡和指定網路之間聯絡。

步驟6.按一下Submit All Changes以儲存組態。

#### 通過模擬電話和IVR進行靜態IP配置

互動式語音響應(IVR)介面是一種更改SPA8000上的配置的方法,當您無法訪問電腦訪問 Web配置時。

步驟1.將模擬電話連線到SPA8000上的一個電話埠。

步驟2.按電話鍵盤中的\*\*\*\*\*鍵。這將連線並啟動電話中的互動式語音應答(IVR)介面。

步驟3.按電話鍵盤上的101#,此選項會將您引導至Internet連線設定。

步驟4.在電話的小鍵盤上輸入1#,該鍵盤對應於「Static IP(靜態IP)」選項。

步驟5.在電話的小鍵盤中輸入1以儲存此選項。

步驟6.按電話鍵盤上的111#,此選項會將您引導至靜態IP。

步驟7.使用電話鍵盤輸入要分配給裝置的IP地址。

附註:使用開始(\*)而不是點(.)作為小數。例如:(192\*168\*0\*1)。

步驟8.在電話鍵盤的電話鍵盤上輸入1以儲存此選項。

步驟9.按電話鍵盤中的121#,此選項會將您引導至Netmask選項。

步驟10.使用電話鍵盤輸入要分配給裝置的網路掩碼。

附註:使用開始(\*)而不是點(.)作為小數。例如:(255\*255\*255\*255)。

步驟11.在電話的小鍵盤中輸入1以儲存此選項。

步驟12.按電話鍵盤上的131#,此選項會將您引導至Gateway選項。

步驟13.使用電話鍵盤輸入要分配給裝置的網關。

附註:使用開始(\*)而不是點(.)作為小數。例如:(192\*168\*0\*15)。

步驟14.在電話的小鍵盤中輸入1以儲存此選項。